# How to add your DNR-4020-16P Network Video Recorders to DCMS+ Software

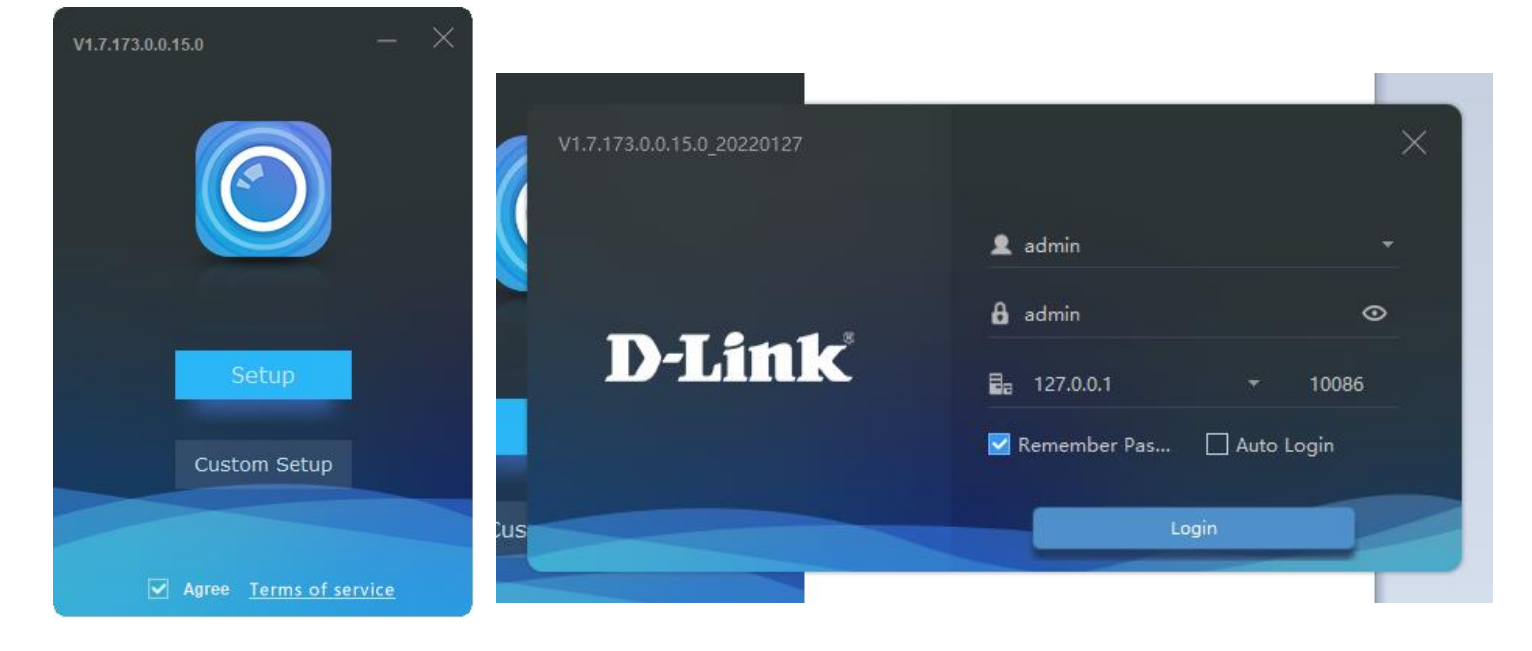

Install the DCMS+ software. Login with default username "admin" and password "admin".

You can change the default password under Menu > Administrator > Modify Password

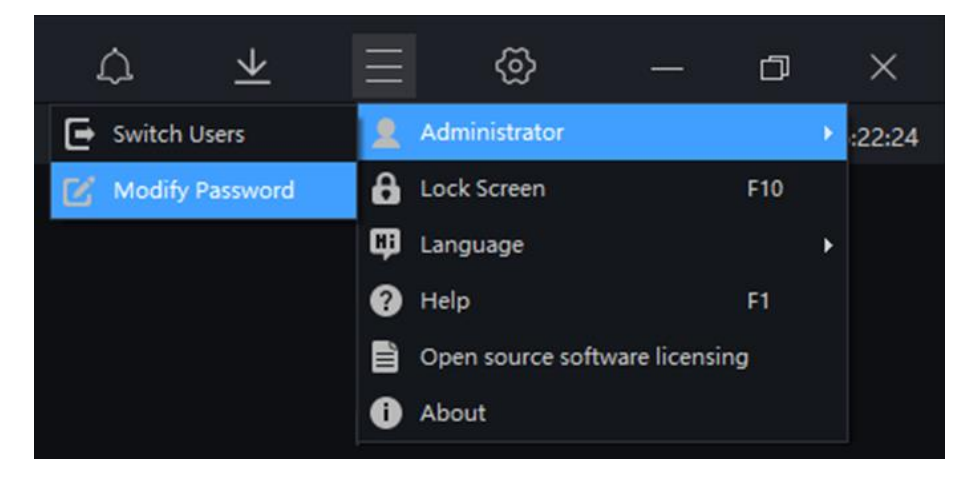

Make sure your computer is connected to the same network as the Network Video Recorder's LAN port.

#### Open "Devices"

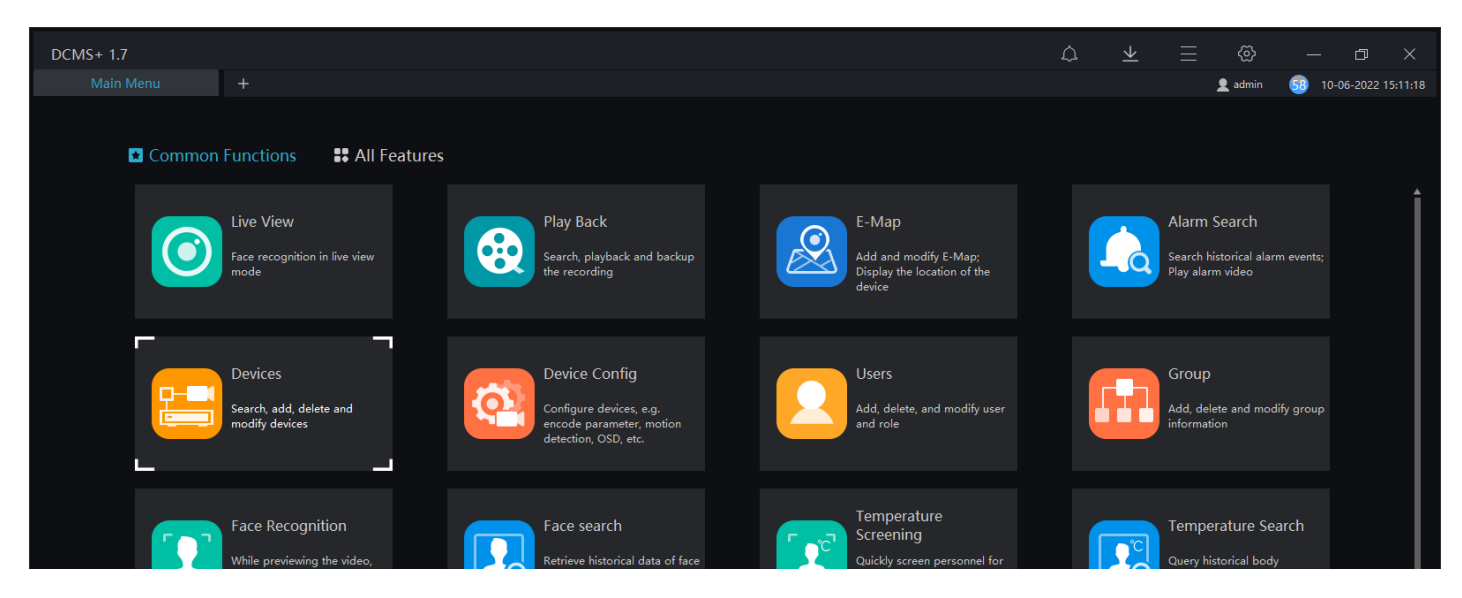

#### Select "Auto Search"

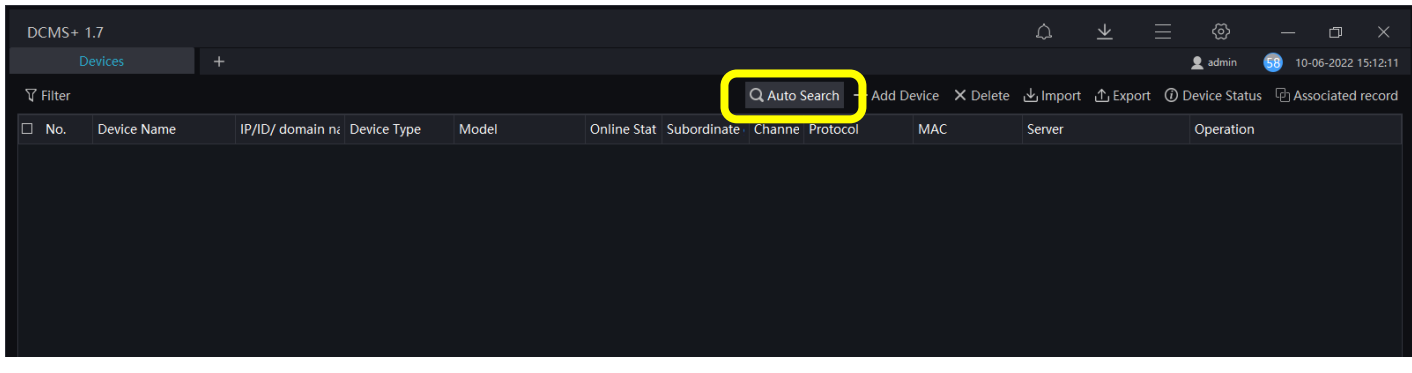

### Specify the password that you assigned to your Network Video Recorder (NVR):

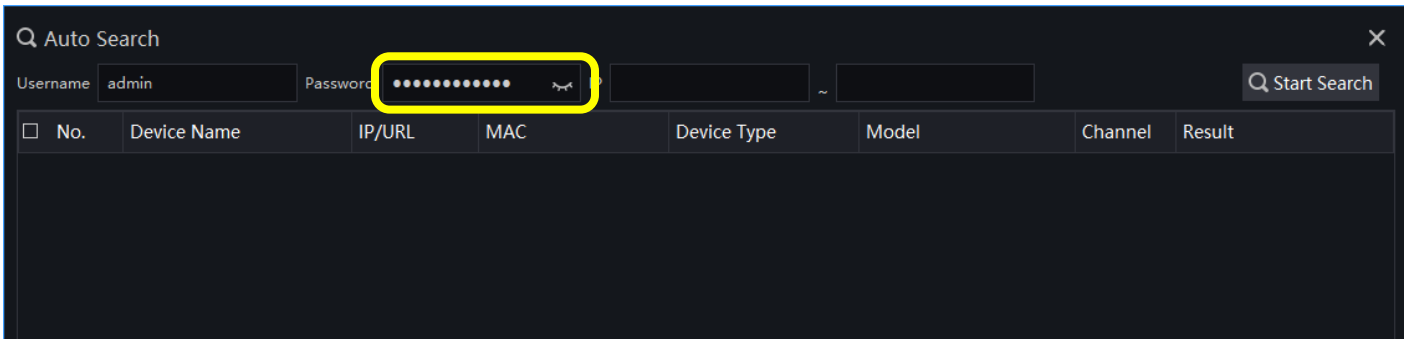

Click on "Start Search".

Tick your NVR in the list of discovered devices.

Click on "Add".

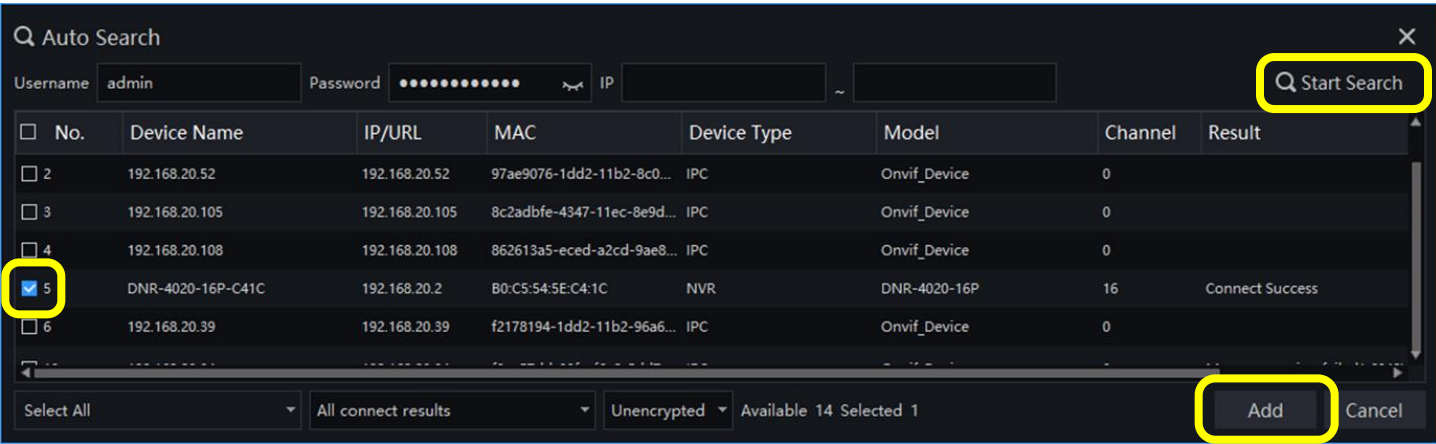

## Click on  $+$  to open a new tab with the Main Menu.

Click on "Live View".

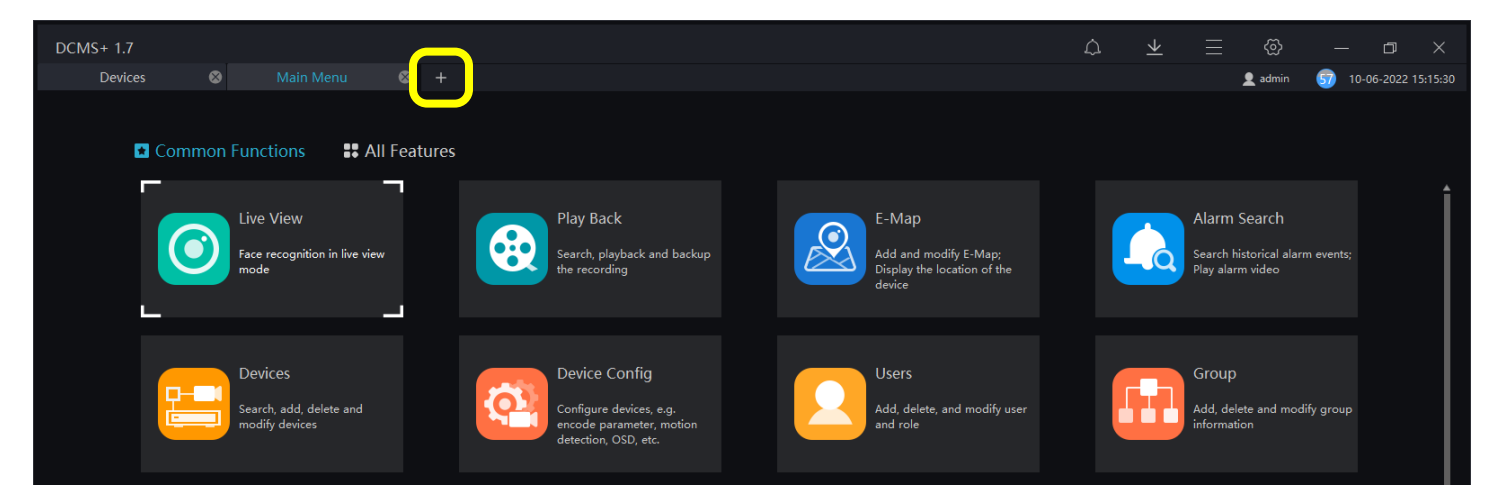

Expand the NVR menu on the left.

Drag and drop available NVR channels onto the right side of the screen to view the live feed from your cameras.

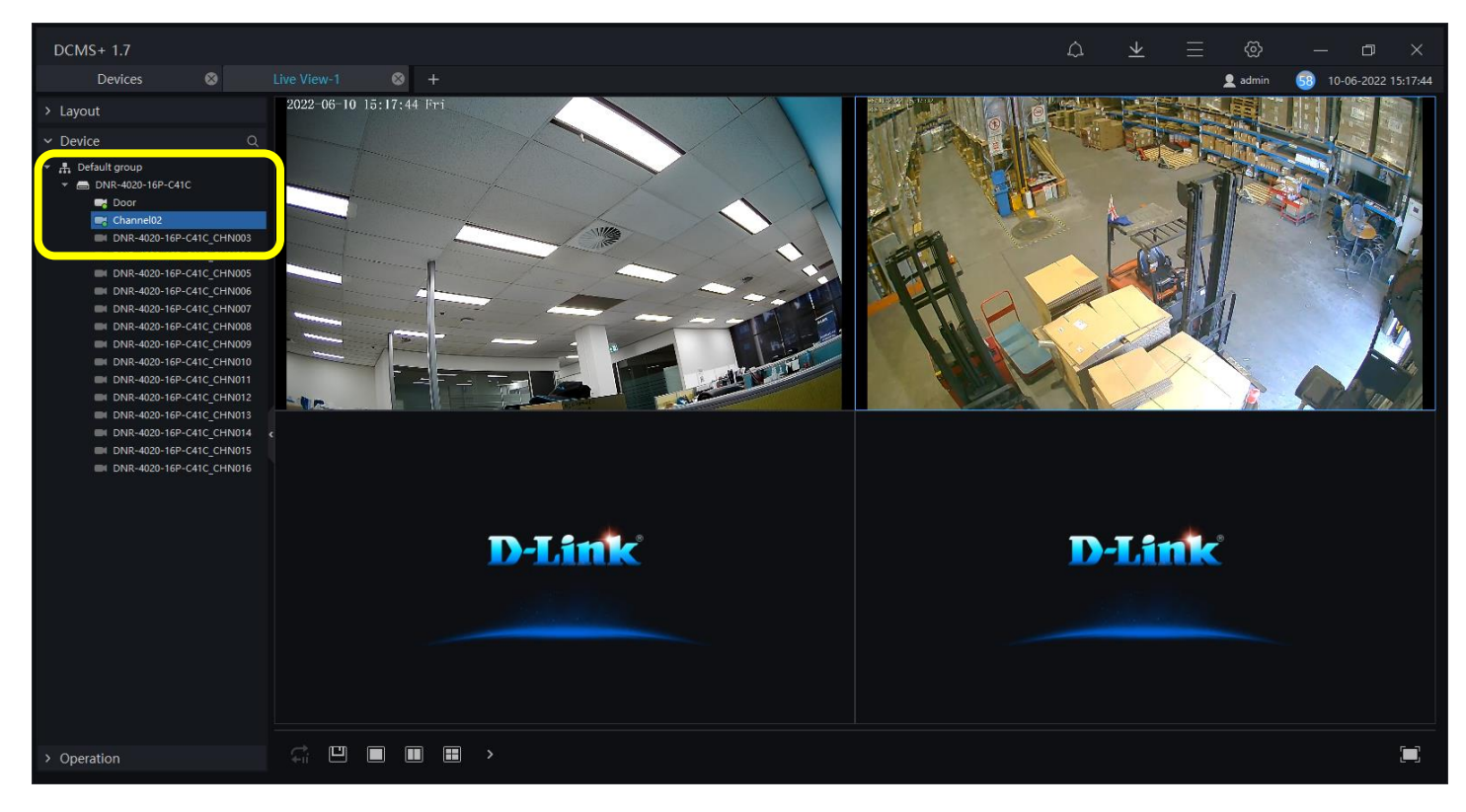

To access recorded footage on your NVR:

Click on  $+$  to open a new tab with the Main Menu.

Click on "Play Back".

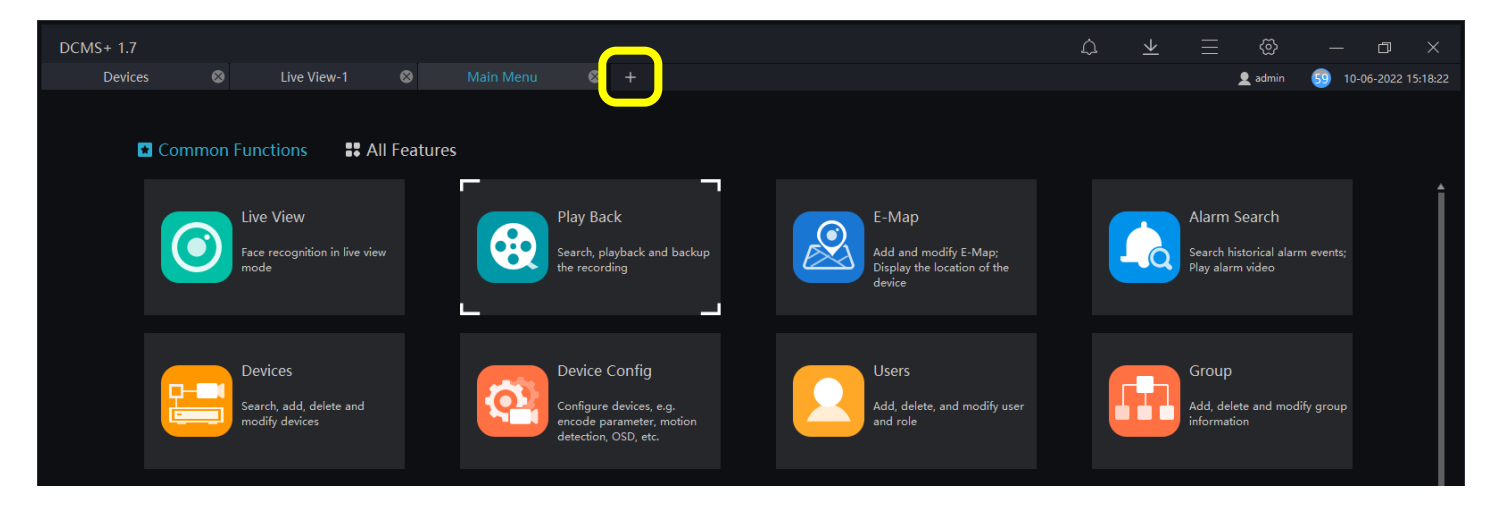

Select one or multiple channels you want to view.

Select the required date in the calendar.

Drag the time slider under the video to select the required time.

To export video: use the "Scissors" tool to highlight part of the footage that you want to export.

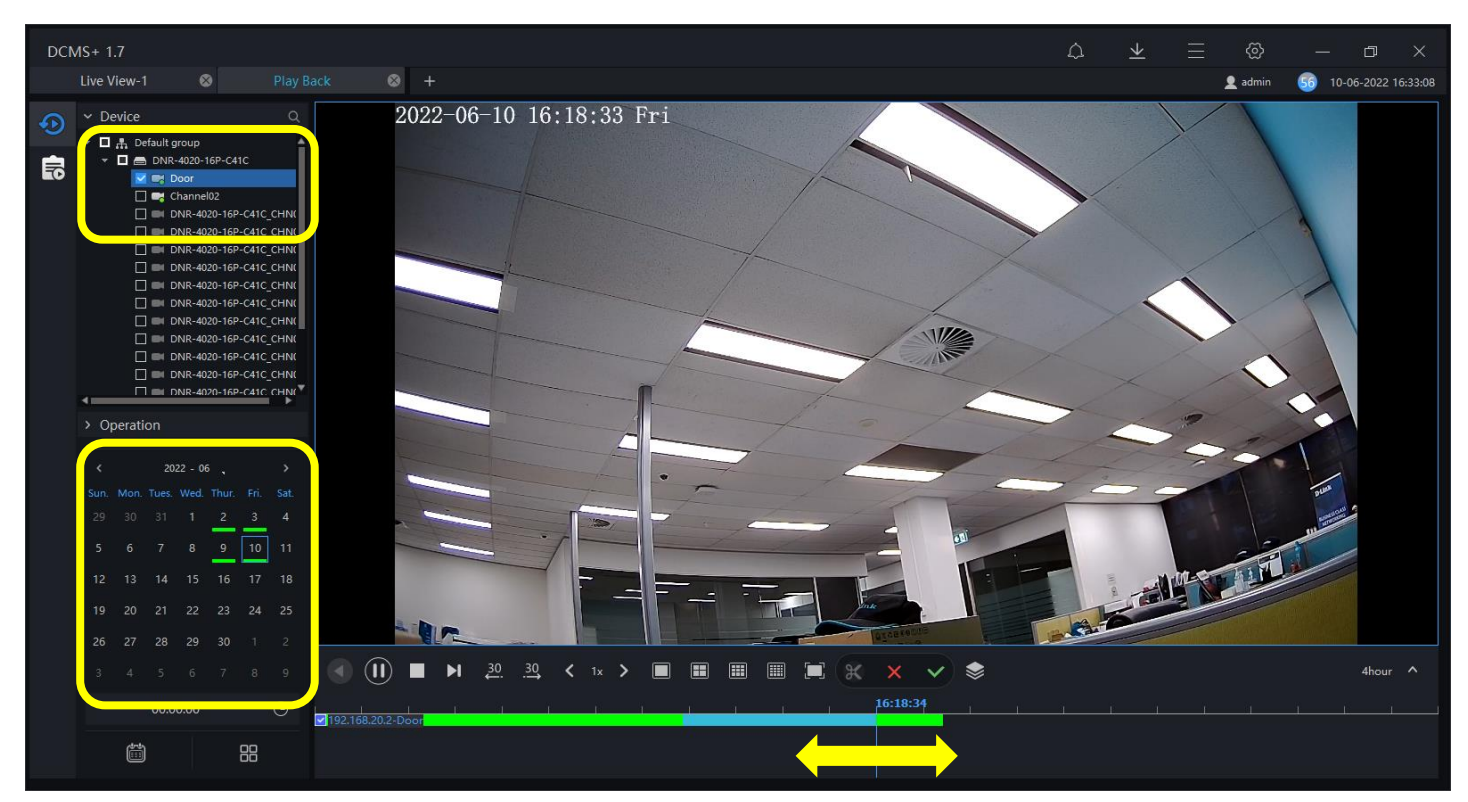